# SOSU APP

# Vejledning

25. januar 2024

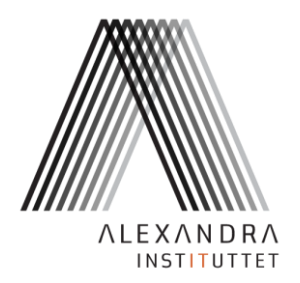

# **Indhold**

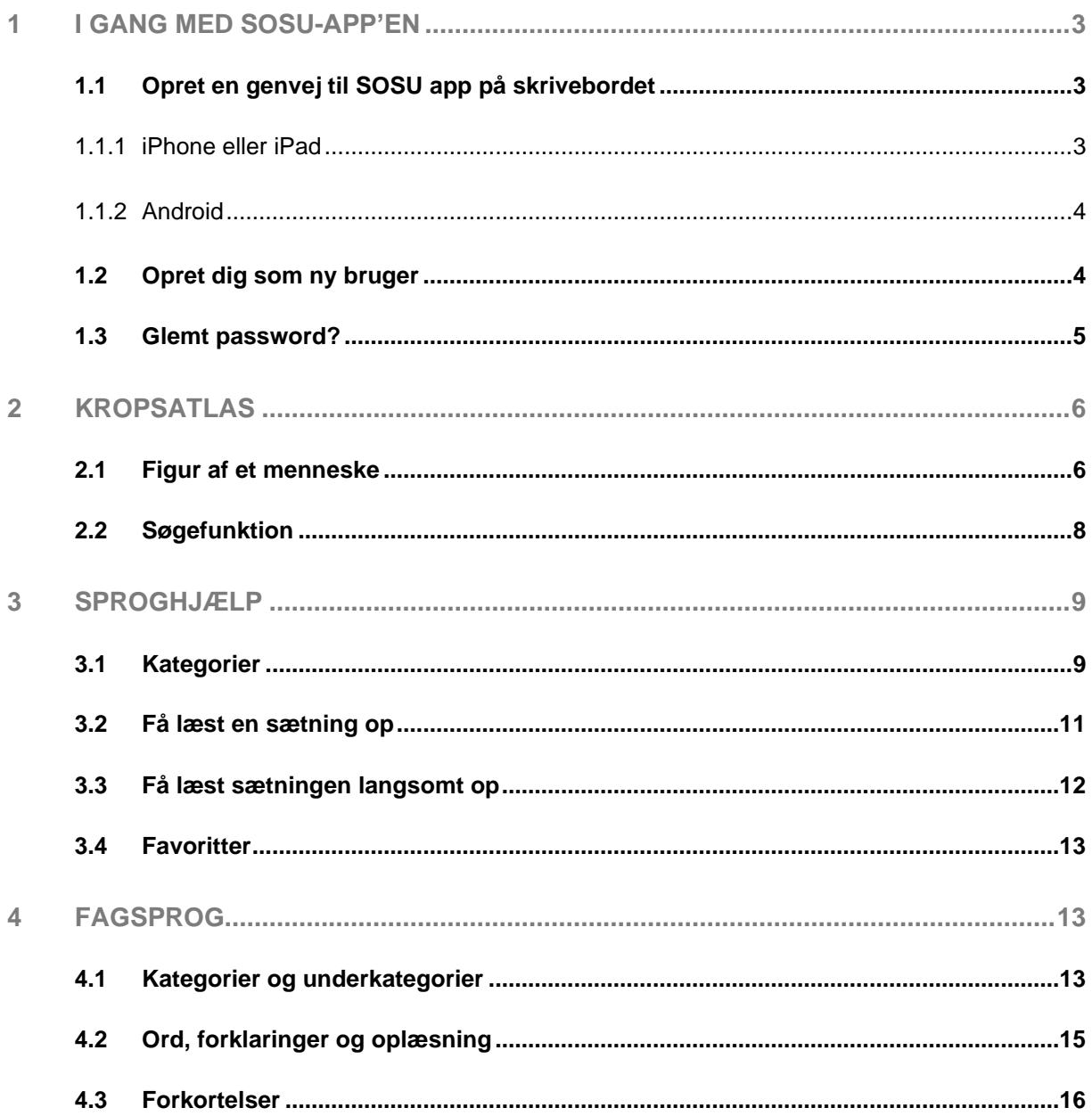

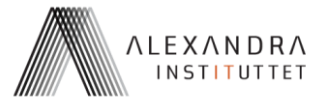

# <span id="page-2-0"></span>**1 I GANG MED SOSU-APP'EN**

**SOSU app** er et værktøj du kan bruge på din mobil eller tablet.[1](#page-2-3) Du finder SOSU app her:

# **[https://sosu-app.alexandra.dk](https://sosu-app.alexandra.dk/)**

App'en er udviklet af Alexandra Instituttet i et forskningsprojekt sammen med MANTRA ved Afdeling for Antropologi ved Aarhus Universitet og VIVE.

App'en er en prototype – det vil sige, at der godt kan være fejl og mangler. Vi håber du kan bruge den alligevel :)

- <span id="page-2-1"></span>**1.1 Opret en genvej til SOSU app på skrivebordet**
- <span id="page-2-2"></span>**1.1.1 iPhone eller iPad**

Du skal bruge den browser, der hedder Safari, hvis du vil lave en genvej til app'en på skrivebordet. Gør sådan:

- 1. Gå ind på [https://sosu-app.alexandra.dk](https://sosu-app.alexandra.dk/)
- 2. Klik på den lille firkant med pil op:

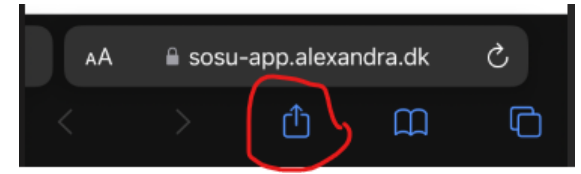

3. Vælg Add To Home Screen:

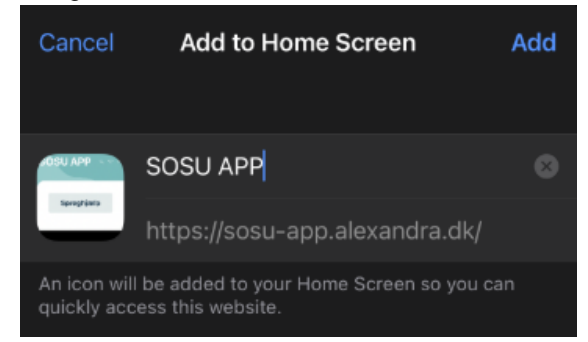

4. Klik Add

Alexandra Instituttet A/S **·** Aabogade 34 **·** DK-8200 Aarhus N **·** +45 70 27 70 12 **·** www.alexandra.dk **·** alexandra@alexandra.dk

<span id="page-2-3"></span><sup>1</sup> Faktisk er det ikke en app, du skal downloade og installere; det er en såkaldt *web app* som egentlig bare er en hjemmeside. Derfor kan du også bruge SOSU app på en computer.

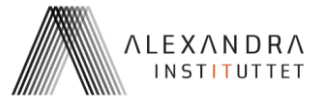

# <span id="page-3-0"></span>**1.1.2 Android**

Hvis du bruger en Android-telefon eller tablet, skal du gøre sådan:

- 1. Gå ind på [https://sosu-app.alexandra.dk](https://sosu-app.alexandra.dk/)
- 2. Klik på de tre prikker øverst til højre:

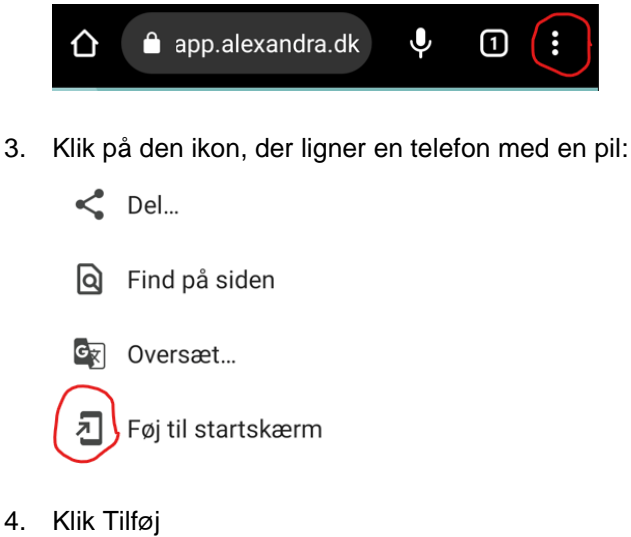

# <span id="page-3-1"></span>**1.2 Opret dig som ny bruger**

Før du kan logge ind, skal du oprette dig som bruger. Tast oplysningerne ind og vælg et password – og husk det  $\heartsuit$ 

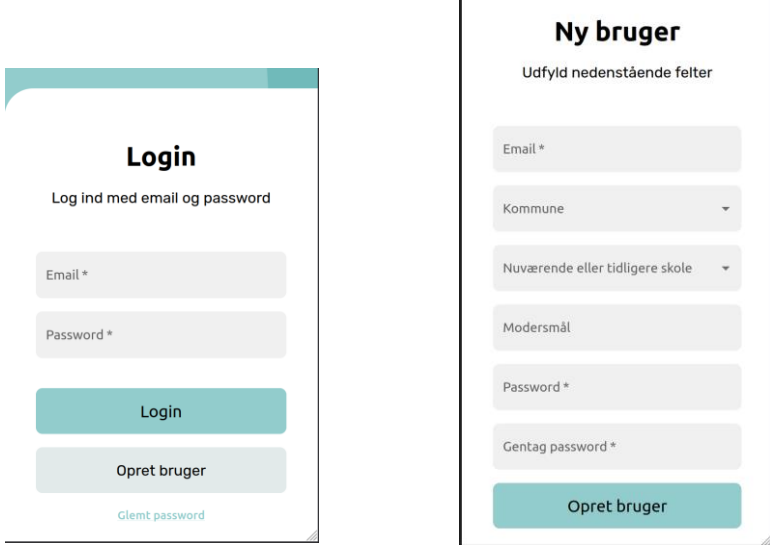

For at blive oprettet som bruger skal du acceptere, at vi samler data op om, hvordan app'en bliver brugt. Det kræver GDPR-lovgivningen. Du accepterer ved at trykke på knappen i vinduet, der dukker op.

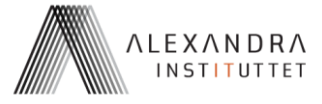

Når du er blevet oprettet som bruger, kan du logge ind. Herefter kan du finde din profil i menuen (de tre linjer øverst til højre):

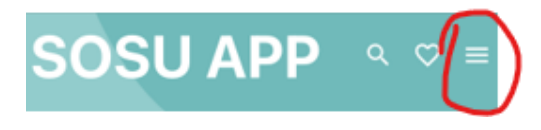

#### <span id="page-4-0"></span>**1.3 Glemt password?**

Hvis du har glemt dit password, kan du trykke på "Glemt password"-knappen på Login-siden. Så kommer du til en side, hvor du skal indtaste din emailadresse, og så sender vi dig en mail med et link.

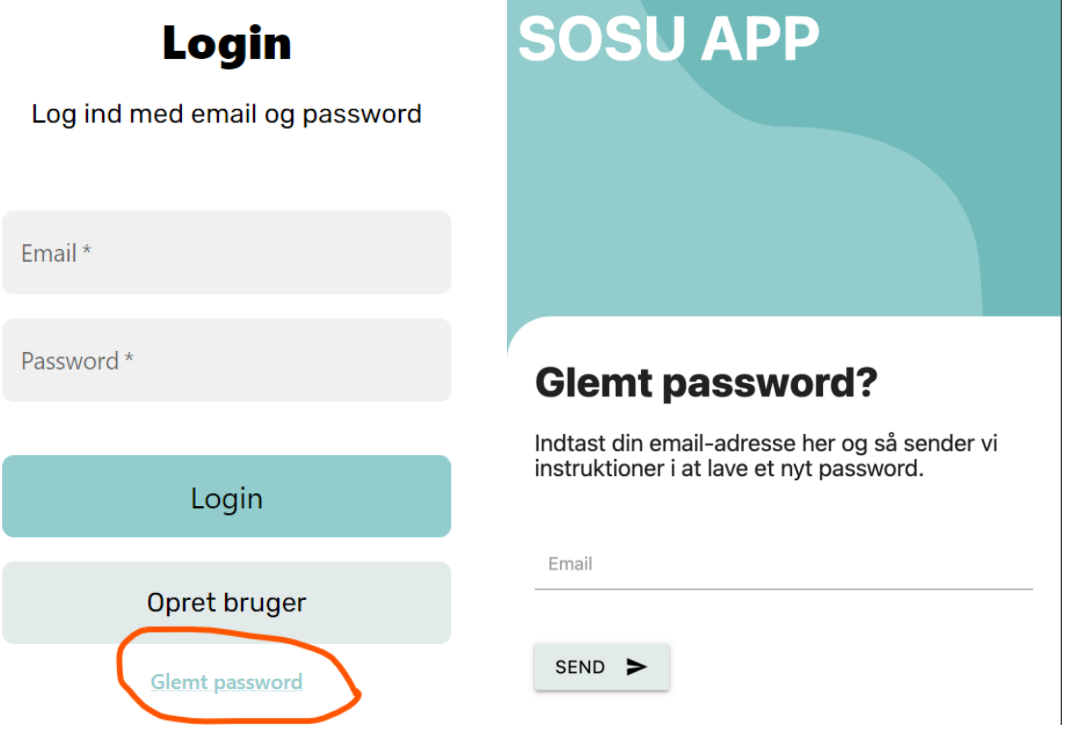

Når du får mailen, skal du klikke på linket. Så åbner en side, hvor du kan indtaste et nyt password:

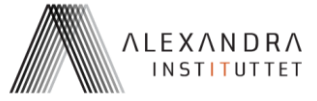

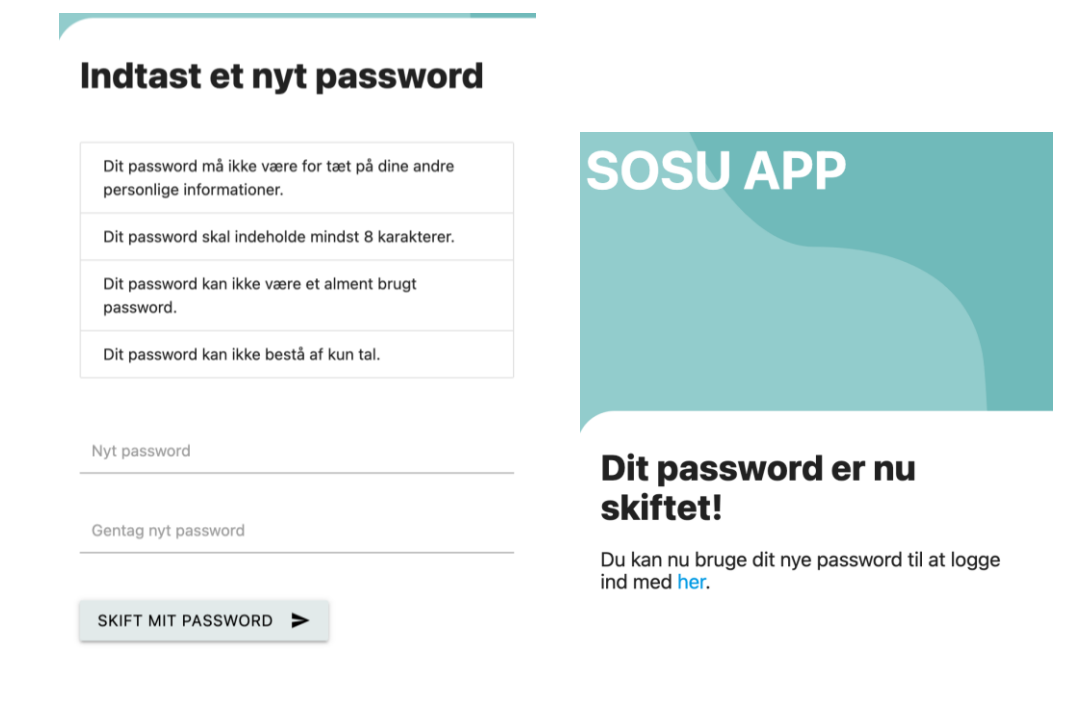

# <span id="page-5-0"></span>**2 KROPSATLAS**

Denne funktion hjælper dig med at huske, hvad kroppens forskellige dele hedder. Du kan både se navnene og få dem læst højt. Bemærk, at det tager lidt tid for funktionen at starte.

## <span id="page-5-1"></span>**2.1 Figur af et menneske**

På forsiden ser du en figur af et menneske med nogle punkter på. Ved at bruge én finger kan du flytte figuren op og ned. Ved at bruge to fingre, kan du zoome ind og ud.

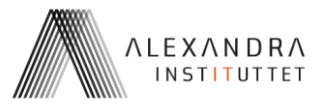

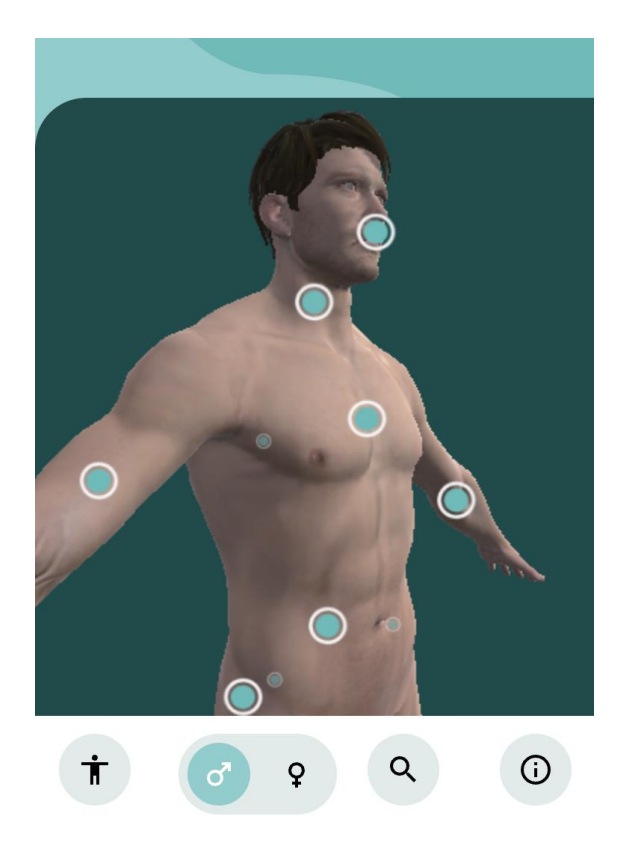

Hvis du trykker på et af de store punkter, får du at vide, hvad dette punkt på kroppen hedder. Punktet bliver grønt, og der zoomes lidt ind:

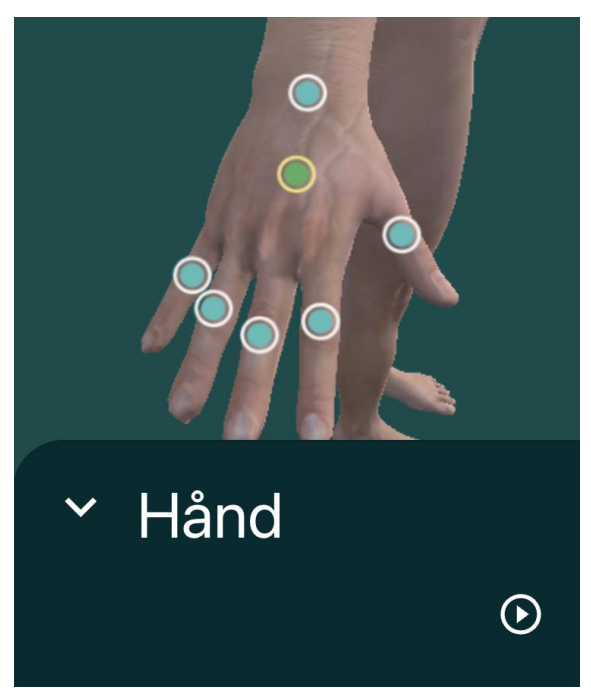

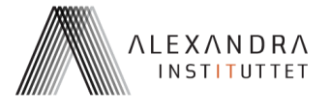

Ved at klikke på play-knappen  $\Theta$ , får du navnet læst højt. Tryk på ned-pilen  $\blacktriangledown$  for at komme tilbage til figuren.

Du kan vælge en mande- eller en kvindefigur ved at bruge disse knapper nederst:

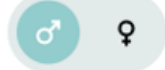

Du kan zoome ud og komme tilbage til start ved at klikke på denne knap:

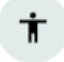

### <span id="page-7-0"></span>**2.2 Søgefunktion**

Hvis du møder et ord for en kropsdel men ikke kan huske, hvor den del sidder, så kan du bruge søgefunktionen ved at klikke på denne knap:

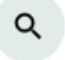

Så åbner en liste over alle de kropsdele, som ligger i funktionen. Du kan bladre i listen eller taste noget ind i feltet. Hvis du klikker på et navn i listen, bliver dette punkt vist i figuren.

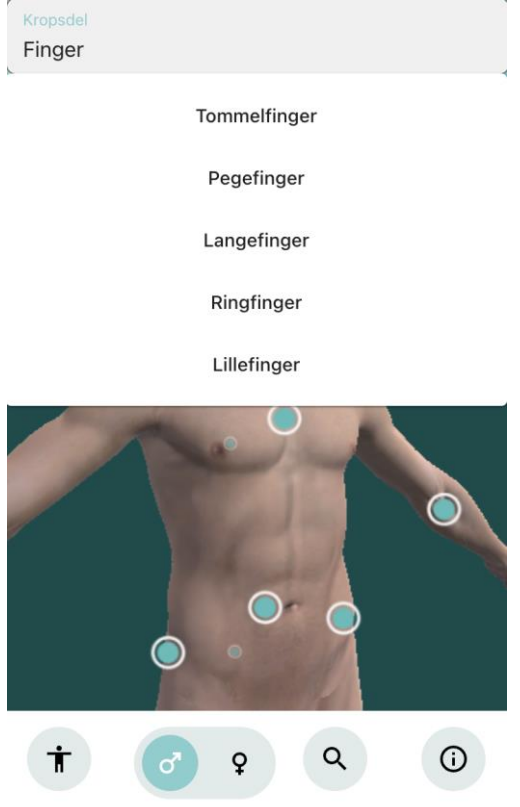

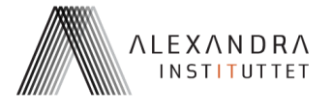

# <span id="page-8-0"></span>**3 SPROGHJÆLP**

Med Sproghjælp-funktionen kan du få hjælp til at formulere dig høfligt, når du skal have en borger til at gøre noget. Du kan lytte til en masse forskellige sætninger, som passer til forskellige situationer – du kan fx lytte til nogle sætninger, inden du skal ud til en borger, så du kan nå at øve dig, hvis du er i tvivl om, hvad du skal sige.

# <span id="page-8-1"></span>**3.1 Kategorier**

På hovedsiden vælger du "Sproghjælp". Så kommer du til en side med forskellige kategorier af ydelser:

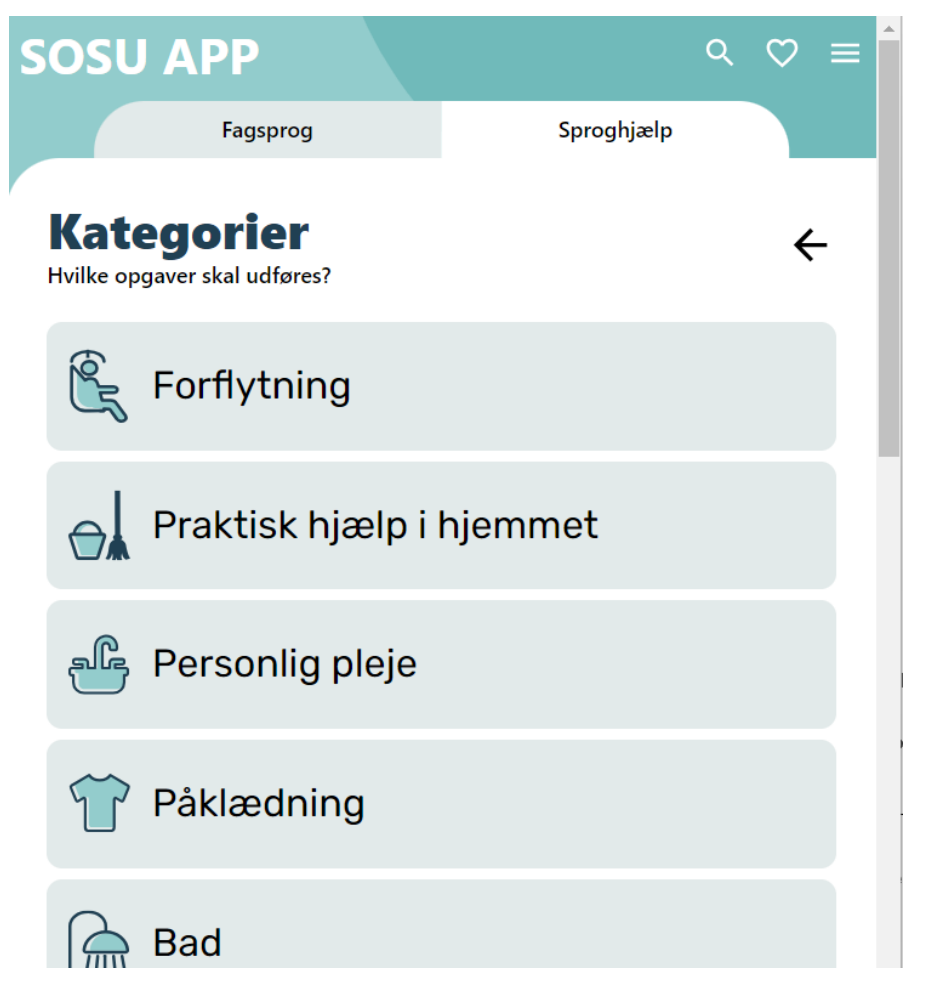

Hvis du fx skal ud til en borger, og du ved at du skal hjælpe borgeren med at få tøj på, så kan du klikke på kategorien "Påklædning". Så vil du komme hen på denne side:

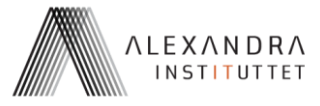

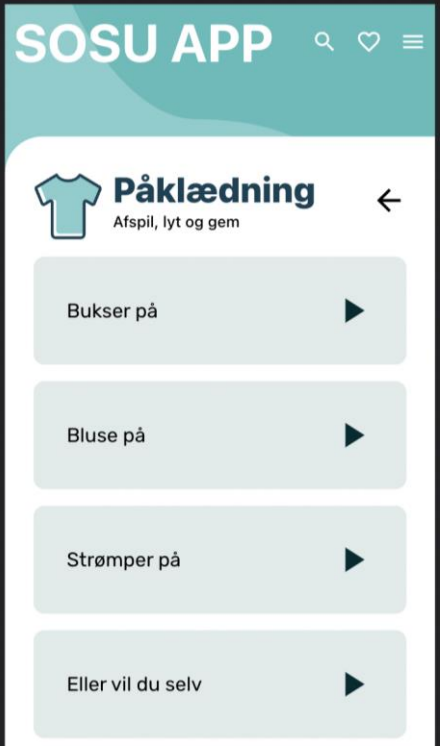

Siden viser en liste af forskellige sætninger eller opgaver – ting som borgeren skal gøre eller have hjælp til at gøre.

Når du klikker på en opgave, vises en sætning, som er en høflig måde at bede borgeren om noget på. Sætningen læses samtidig højt.

I alle sætninger bruges navnet Else eller Peter. Du skal selvfølgelig bruge borgerens rigtige navn, når du bruger sætningerne

Hvis du klikker på pilen øverst, kommer du tilbage til hovedsiden med kategorier:

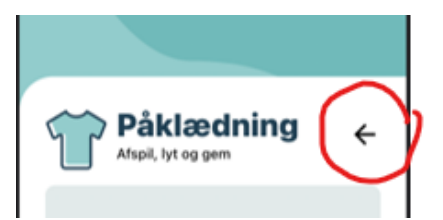

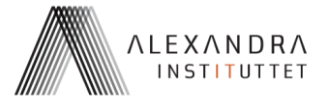

# <span id="page-10-0"></span>**3.2 Få læst en sætning op**

Her har vi valgt kategorien "Lift", og vi ser tre opgaver:

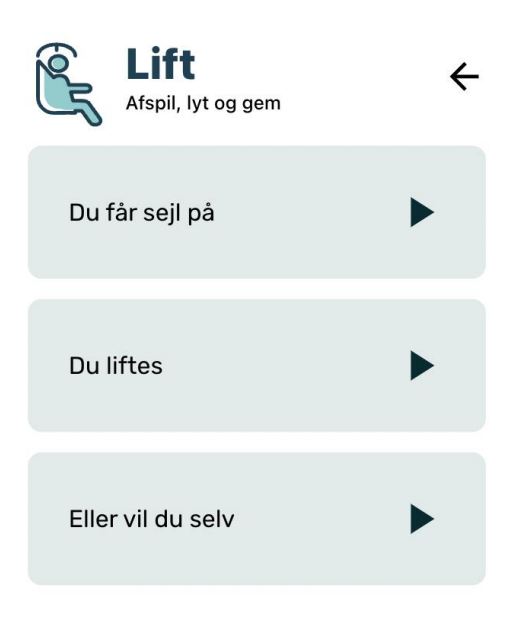

Hvis man klikker på "Du liftes", får man et eksempel på en høflig sætning:

# *"Else, nu bliver du lige liftet"*

Samtidig åbnes en afspiller nederst (det sorte felt), og sætningen bliver læst højt:

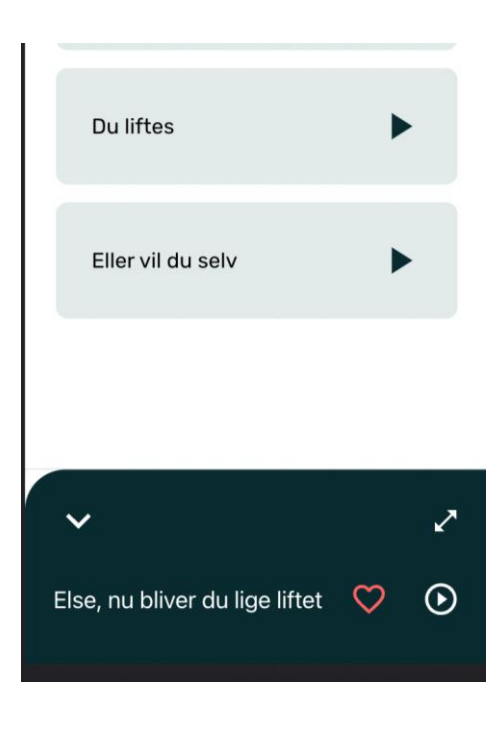

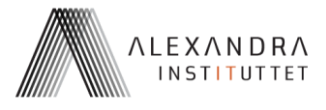

Det er ikke kun *ordene* i sætningen der er vigtige, når man vil være høflig. Det er også *måden man siger sætningen på*. Lyt derfor godt efter, hvordan sætningen siges. Læg mærke til, hvordan sætningens "melodi" er: Går den fx "opad" eller "nedad" til sidst?

Hvis man klikker på en anden sætning i listen, ser og hører man den i stedet for.

Hvis man klikker på den pil, der peger nedad øverst til venstre i afspilleren, lukker afspilleren igen.

Sætningen "Eller vil du selv" findes i flere af kategorierne. Den kan bruges *efter* en af de andre sætninger, hvis borgeren kan løse opgaven selv. Fx kan du kombinere sætningerne:

- Nu børster jeg lige dine tænder, Else
- Eller vil du selv?

## <span id="page-11-0"></span>**3.3 Få læst sætningen langsomt op**

Man kan klikke på dobbeltpilen øverst til højre i afspilleren:

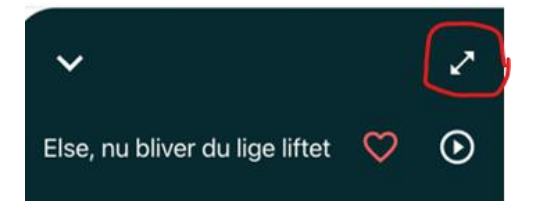

Så åbner en større afspiller med flere muligheder:

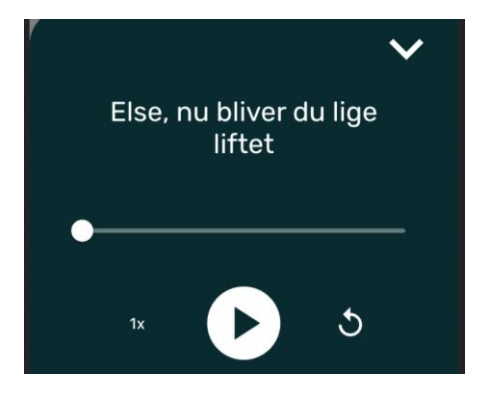

- Play-knappen afspiller sætningen.
- Du kan trykke pause på afspilningen undervejs:

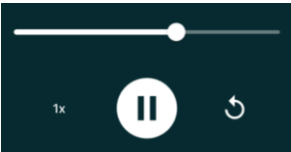

- Hvis du trykker på den runde pil, starter sætningen forfra.
- Du kan sætte hastigheden op eller ned ved at trykke på "1x"
- Du kan lukke den større afspiller på pilen øverst til højre.

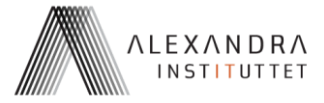

#### <span id="page-12-0"></span>**3.4 Favoritter**

Hvis du gerne vil gemme en sætning, så den bliver nemmere at finde næste gang, så kan du gøre den til en *favorit*.

Det gør du ved at klikke på hjertet i afspilleren:

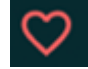

Dine favoritter kan du nemt finde ved at trykke på hjertet øverst:

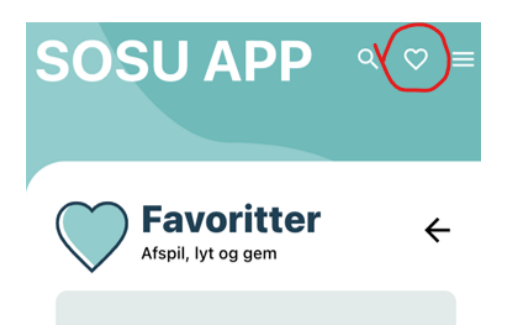

Din liste af favoritter rummer alle de sætninger, du har gemt, uanset hvilken kategori de kommer fra.

Hvis du vil slette en sætning fra dine favoritter, kan du trykke på hjertet igen.

# <span id="page-12-1"></span>**4 FAGSPROG**

Denne funktion hjælper dig med at finde faglige ord og forkortelser, som du fx har brug for, når du skal tale med dine kolleger eller en læge eller sygeplejerske.

## <span id="page-12-2"></span>**4.1 Kategorier og underkategorier**

Du har de samme kategorier som under Sproghjælp-funktionen. Øverst kan du nemt skifte mellem Sproghjælp og Fagsprog:

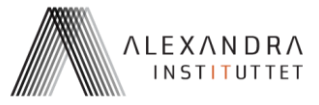

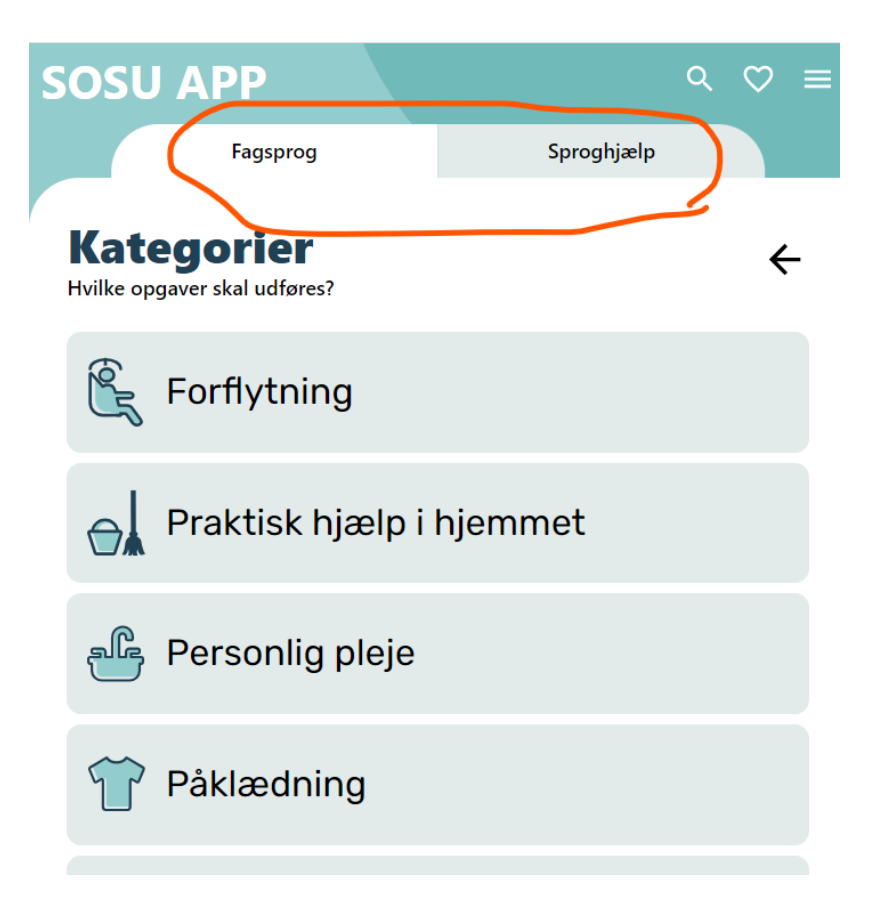

I Fagsprog-funktionen er hver overordnede kategori delt op i en række *underkategorier*. Fx er "Personlig pleje" delt op i fire underkategorier:

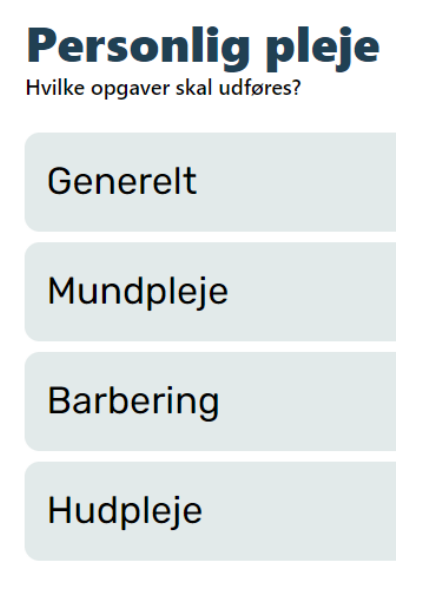

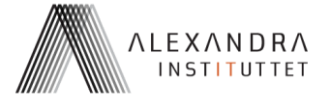

# <span id="page-14-0"></span>**4.2 Ord, forklaringer og oplæsning**

Hvis du klikker på fx Mundpleje, så får du en liste af ord eller forkortelser på samme måde som for Sproghjælp-funktionen.

Personlig pleje

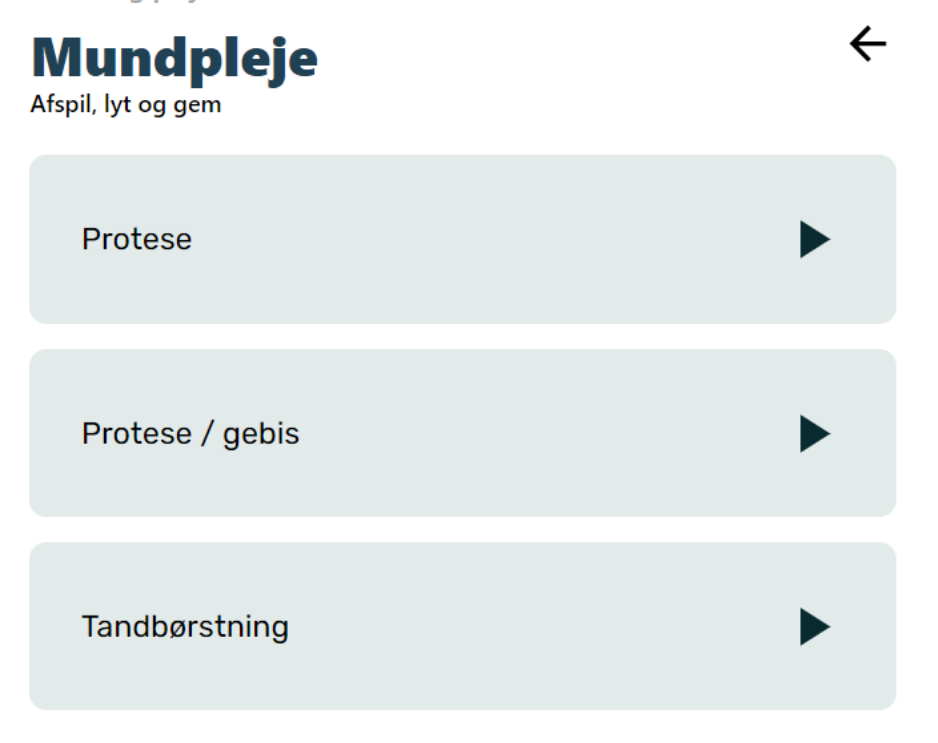

Her kan du klikke på et ord, og så har du mulighed for at få ordet læst op eller gemme det under dine Favoritter. Du kan også se en forklaring på ordet eller måske et eksempel på, hvordan det bruges:

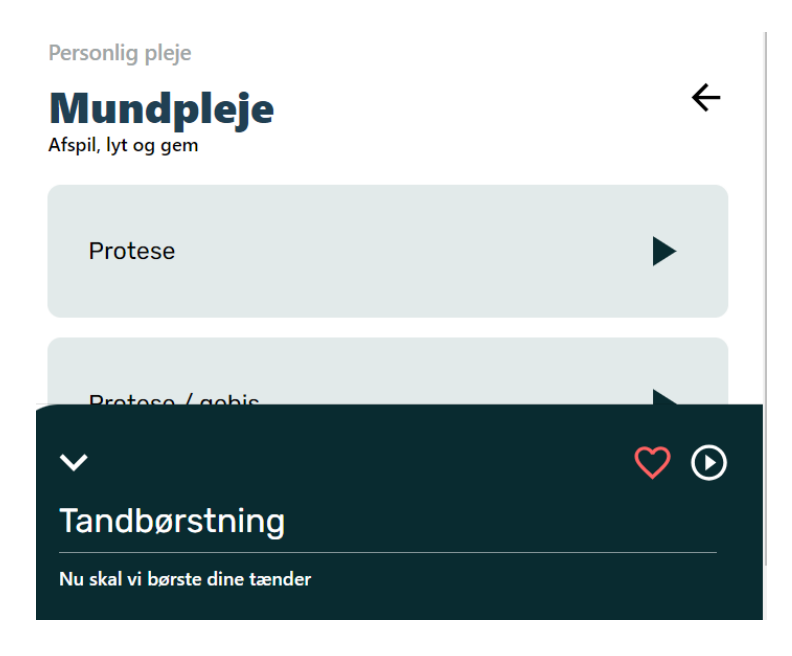

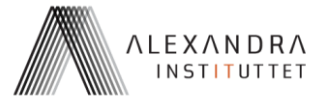

# <span id="page-15-0"></span>**4.3 Forkortelser**

Der er mange forkortelser, fx under kategorien "Kontakt med læge":

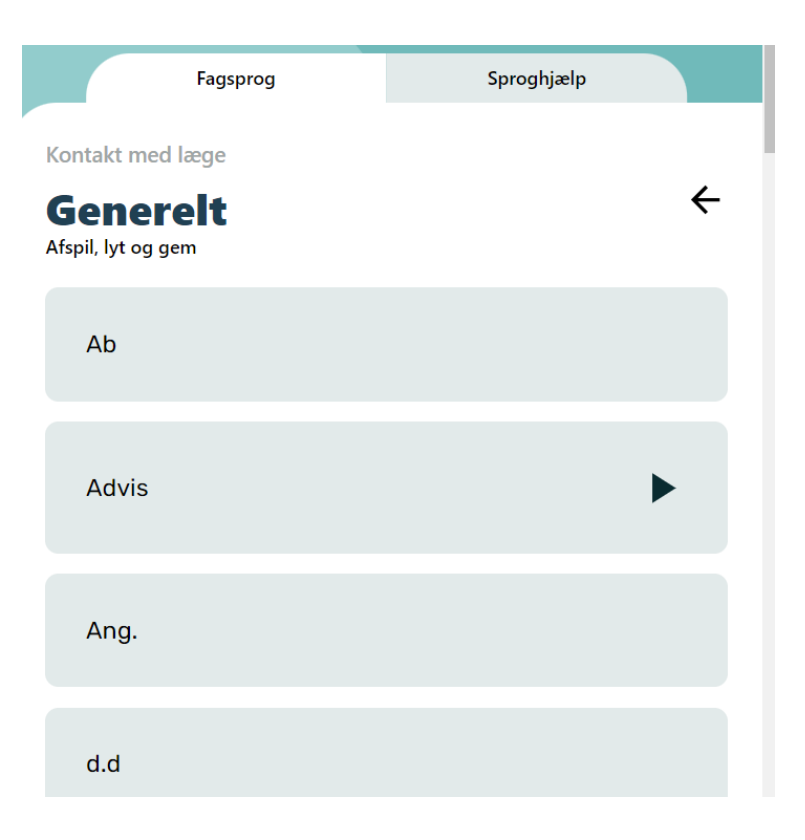

Forkortelserne kan ikke læses op, men du kan klikke på en forkortelse og få en forklaring, og du kan også gemme den som en Favorit:

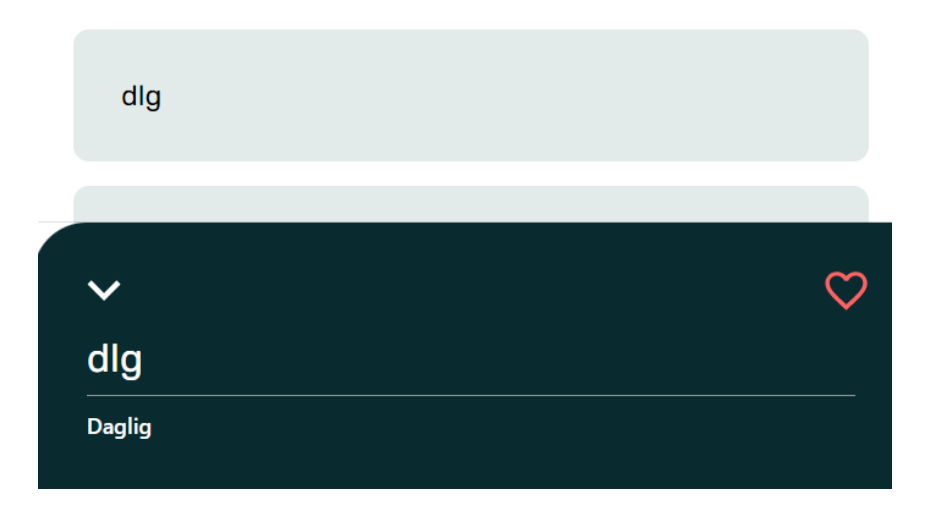